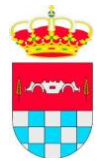

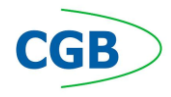

## **MANUAL DE FIRMA DE DOCUMENTOS PDF MEDIANTE ADOBE READER**

## **INSTRUCCIONES PARA ADOBE READER X**

Una vez abierto el documento PDF, deberemos hacer clic sobre el menú contextual **Ver** que aparece en la parte de arriba, y después haremos clic sobre **Herramientas**:

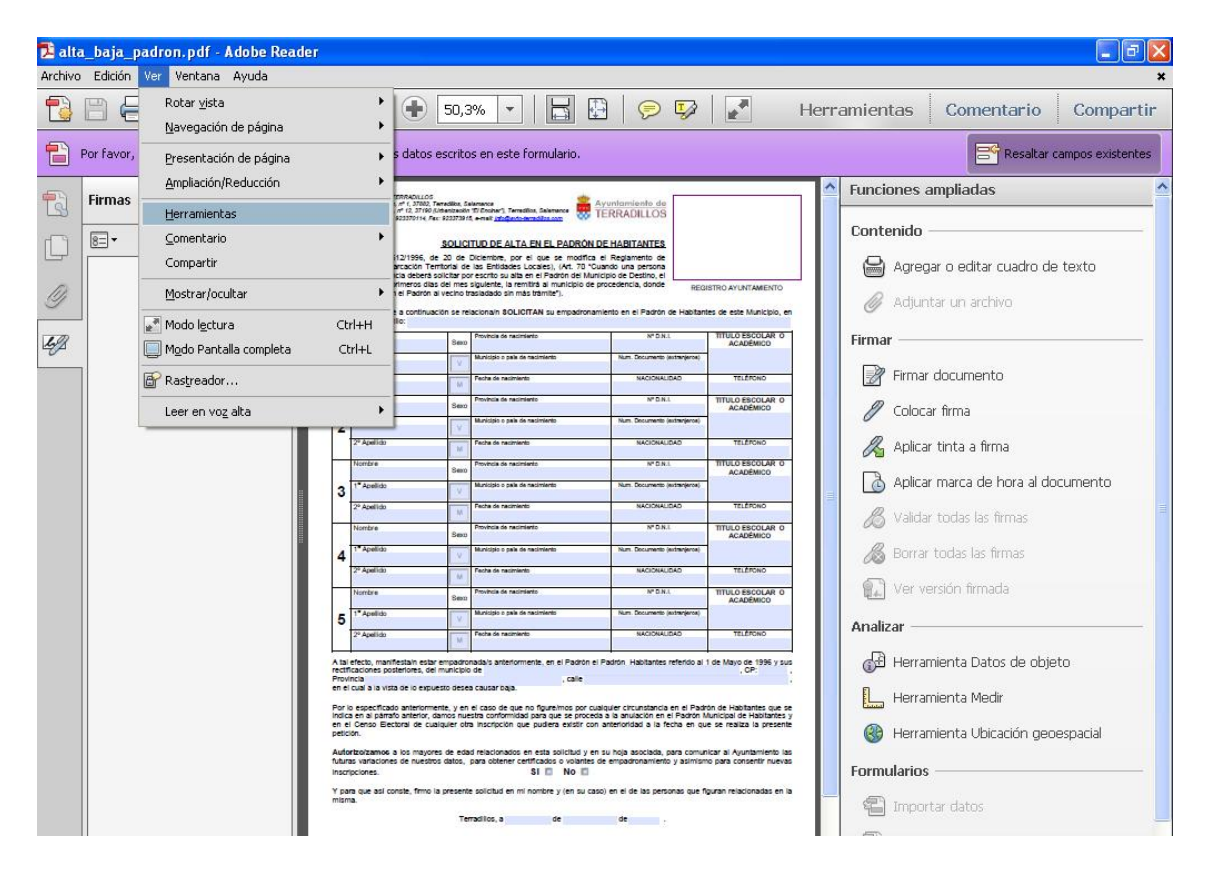

Al hacer clic sobre Herramientas, nos aparecerá un panel en el lado izquierdo de la ventana. En ese panel, haremos clic sobre la herramienta **Colocar firma**, esta herramienta nos permitirá firmar el documento si tenemos instalado un certificado digital en nuestro ordenador. Una vez seleccionada esta herramienta, deberemos hacer clic sobre el punto del documento en que queremos firmar y arrastrar con el ratón pulsado creando un rectángulo en el que se dibujará la firma.

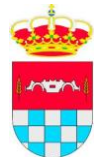

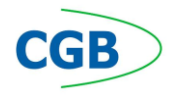

## **INSTRUCCIONES PARA ADOBE READER**

En la versión Adobe Reader nos aparecerá un icono como el que sigue:

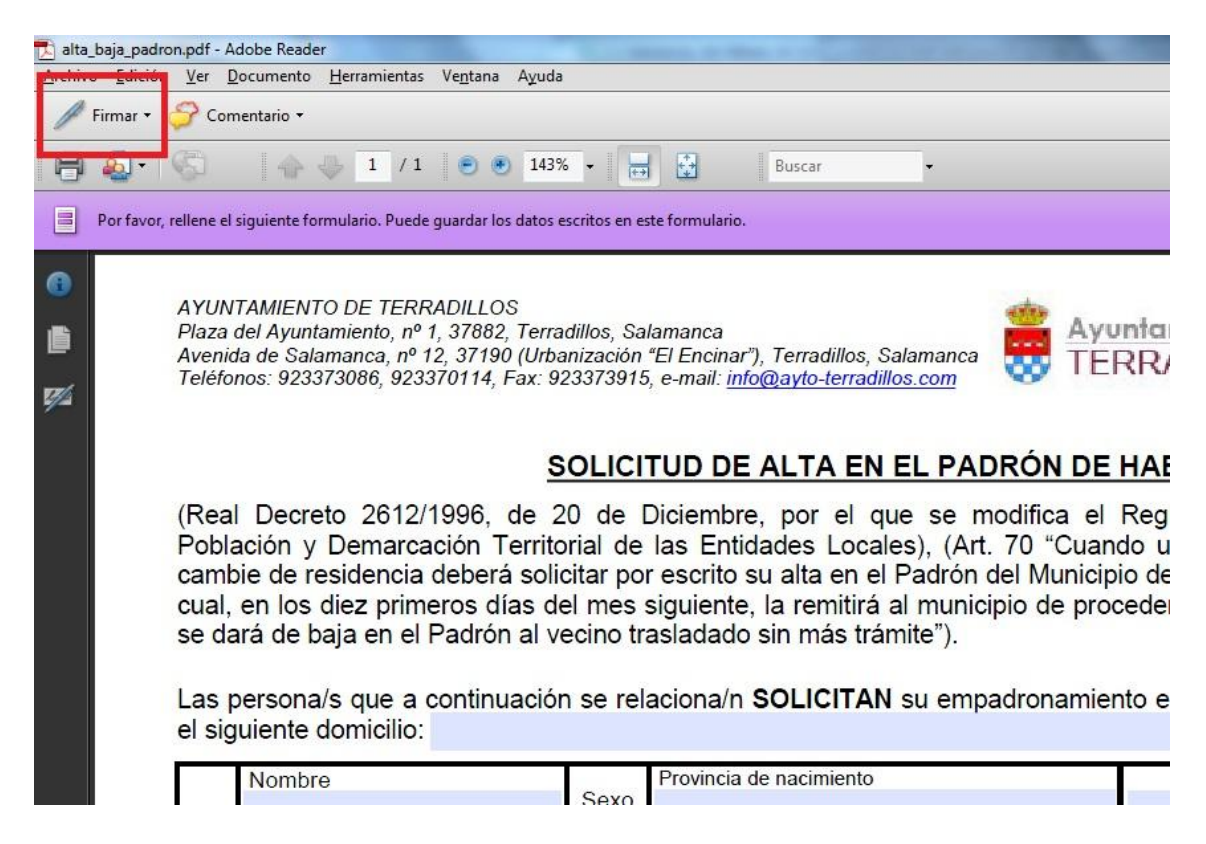

Este icono se denomina **Firmar** y si hacemos clic sobre él, nos aparecerá un listado con acciones, deberemos escoger la de **Colocar firma**, esta herramienta nos permitirá firmar el documento si tenemos instalado un certificado digital en nuestro ordenador. Una vez seleccionada esta herramienta, deberemos hacer clic sobre el punto del documento en que queremos firmar y arrastrar con el ratón pulsado creando un rectángulo en el que se dibujará la firma.